## *Qui la guida all'uso di PDFrizator come esposta nel sito*

*http://www.web-experiments.org/2011/02/20/come-creare-presentazioni*

 *L'interfaccia grafica di PDFrizator è molto semplice e scarna, come prima cosa dobbiamo iniziare ad aggiungere le pagine che andranno a creare la nostra presentazione cliccando sul relativo pulsante*

*\_\_\_\_*

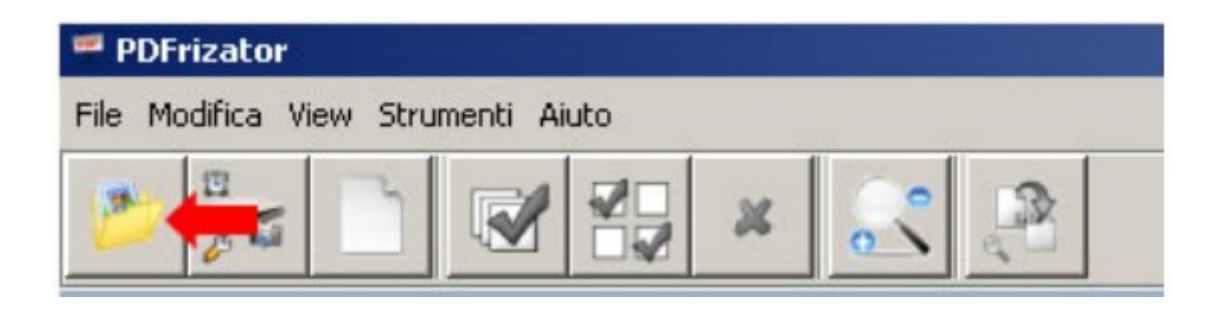

 *A questo punto abbiamo la possibilità di inserire sequenzialmente immagini o altri file PDF che andranno a comporre la presentazione, per quanto riguarda i file PDF, se vi servono singole pagine di altri file PDF ricordatevi che esistono programmi per dividere o estrarre alcune pagine dai file PDF.*

 *Una volta che tutti gli elementi da inserire nella nostra presentazione sono stati aggiunti al progetto, possiamo passare agli effetti grafici di transizione tra una pagina e l'altra. Selezioniamo tutte le pagine che compongono la nostra presentazione e sulla destra clicchiamo sulla scheda Pagina:*

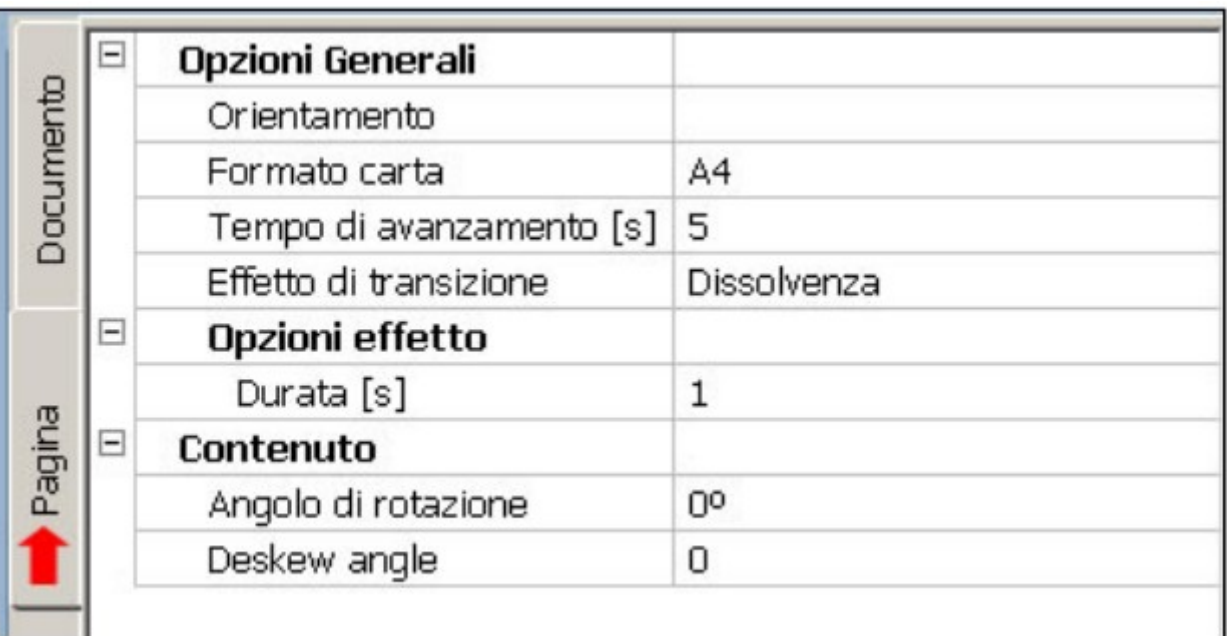

 *Qui avete la possibilità di impostare diversi parametri. A parte l'orientamento ed il formato della pagina, nel campo Tempo di avanzamento potete inserire il numero di secondi dopo i quali si dovrà passare automaticamente alla pagina successiva, inserendo il valore -1 (valore predefinito) le pagine non avanzeranno automaticamente.* 

 *Successivamente potete scegliere l'effetto grafico di transizione da una pagine all'altra tramite il campo Effetto di Transizione, a seconda dell'effetto scelto potrebbero comparire altre opzioni da dover impostare. E' poi possibile ruotare i contenuti delle pagine a seconda dell'angolo richiesto tramite le rimanenti opzioni.* 

 *Ovviamente è possibile impostare per ogni singola pagina impostazioni diverse, basta selezionarle una alla volta.*

 *Nella scheda Documento, è anche possibile attivare la modalità Presentazione, che fa in modo di aprire il PDF subito a pieno schermo; inoltre viene data la possibilità di aggiungere un suono come sottofondo alla presentazione.*

 *A questo punto per vedere la presentazione non vi resta che andare nel menù File e scegliere la voce Converti in PDF, scegliendo la posizione ed il nome del file PDF che verrà generato. Ora aprite il file appena creato per vedere il risultato finale della presentazione in formato PDF.*

 *Attenzione: La maggior parte delle opzioni (come ad esempio le transizioni grafiche o l'avanzamento automatico delle pagine) non sono supportate da tutti i PDF reader, vi consiglio di utilizzare l'Acrobat PDF Reader ufficiale rilasciato da Adobe. Se il file PDF non viene subito aperto a pieno schermo e non vedete gli effetti di transizione, vi basta selezionare Vista -> Schermo intero, a questo punto la presentazione partirà e saranno visibili gli effetti grafici.*

 *In conclusione a mio giudizio PDFrizator è una buona utility, che non sostituisce affatto PowerPoint o simili (non è infatti possibile creare le pagine della presentazione tramite un editor interno), ma può essere utilizzata per creare una "versione alternativa" della propria presentazione utilizzando un formato come il PDF, sicuramente più compatibile dei classici PowerPoint.*

## *Segue una schermata del software molto più completa così come mostrata nel sito "Creagratis.com"*

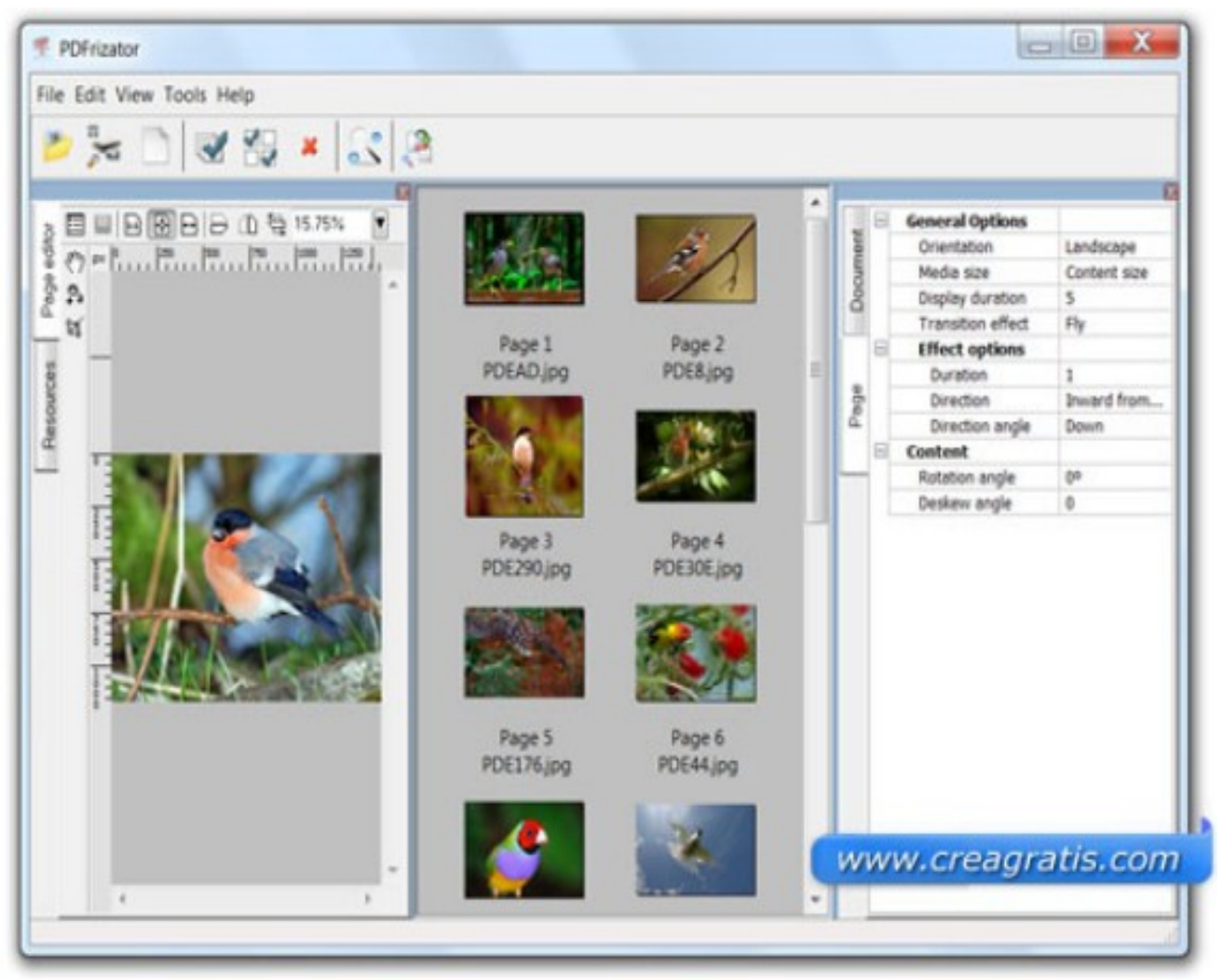

*ATTENZIONE*

 *Qualora non riusciste ad accedere alle opzioni presentate sul lato destro, vi toccherà andare in "View" della barra comandi per cliccare su "Page Viewer and editor".*